## い?。入力した工事データが重くてREAL4の動作が遅い!1 分割で工事データを複数のデータに分割できます。

動作が重くなる大きな物件の場合、【工事】‐【分割】で階や節・工区ごとなどに工事データを分割し、 分割した各工事データでブレースや胴縁、母屋、二次部材などを入力することでき、作業時間を短縮できます。 分割した工事データはそれぞれで入力でき、後から 1 つの工事データに合算することができます。

例)工事番号:BMS ビル、工事名称:(仮称)BMS ビル 新築工事 を工区別にデータを分割し、 それぞれの工区でデータの入力をしたい場合

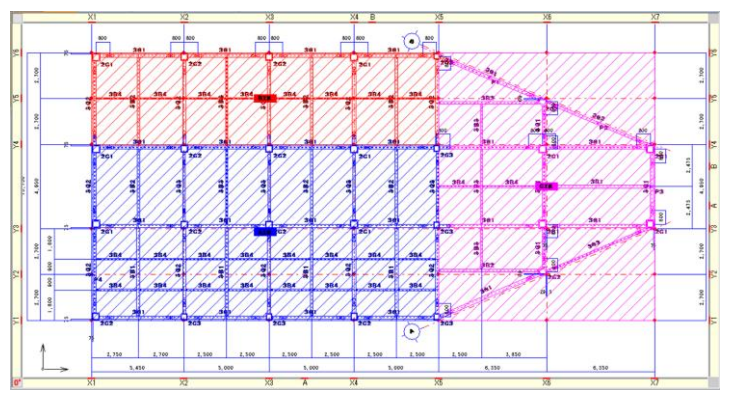

【工事】‐【分割】クリックします。

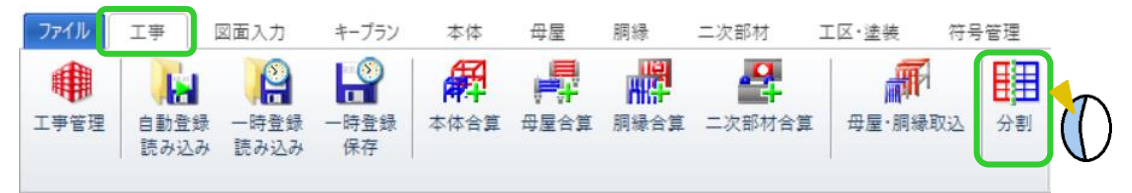

工事分割設定画面が起動するので、分割したい条件を絞り込みます。

今回は工区ごとに分割するため、まず A 工区に☑をして次へをクリックします。

次の画面で、分割元の工事データの工区・塗装タブの設定を分割先の工事データに連動するかどうかを選択し、 OK をクリックします。

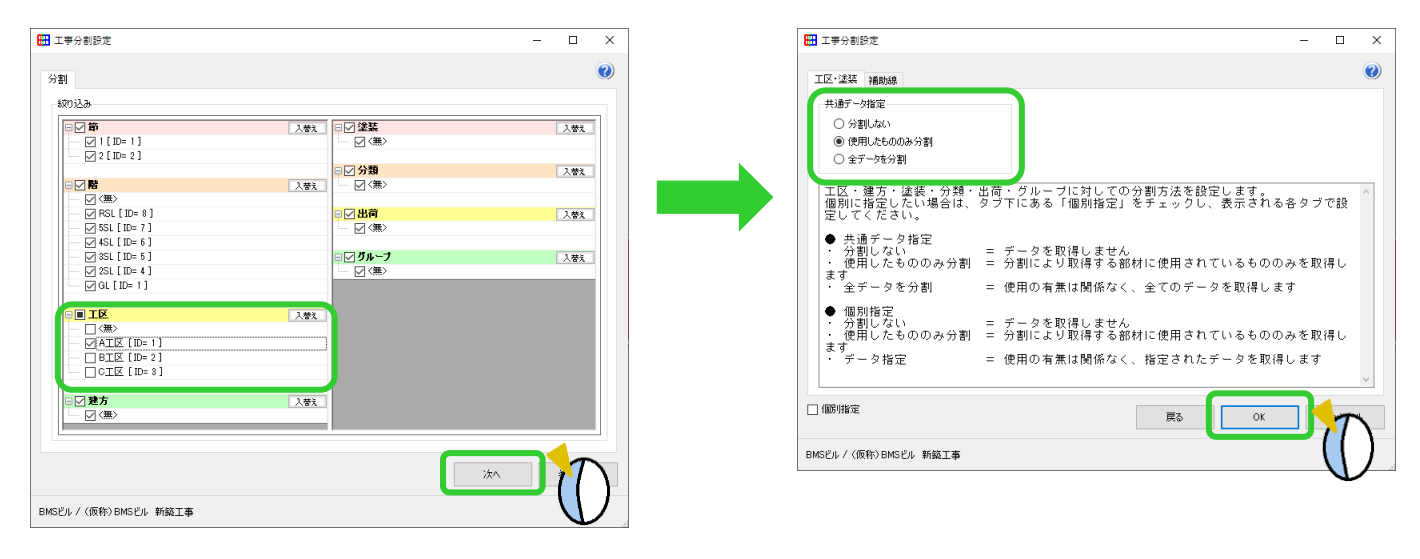

## い?。入力した工事データが重くてREAL4の動作が遅い!2 分割で工事データを複数のデータに分割できます。

工事データ分割画面で、分割した工事データの工事番号や工事名称を入力し、OK をクリックします。 例)A 工区のみに分割した工事データなので、

工事番号:BMS ビル-A、工事名称:(仮称)BMS ビル 新築工事-A と入力

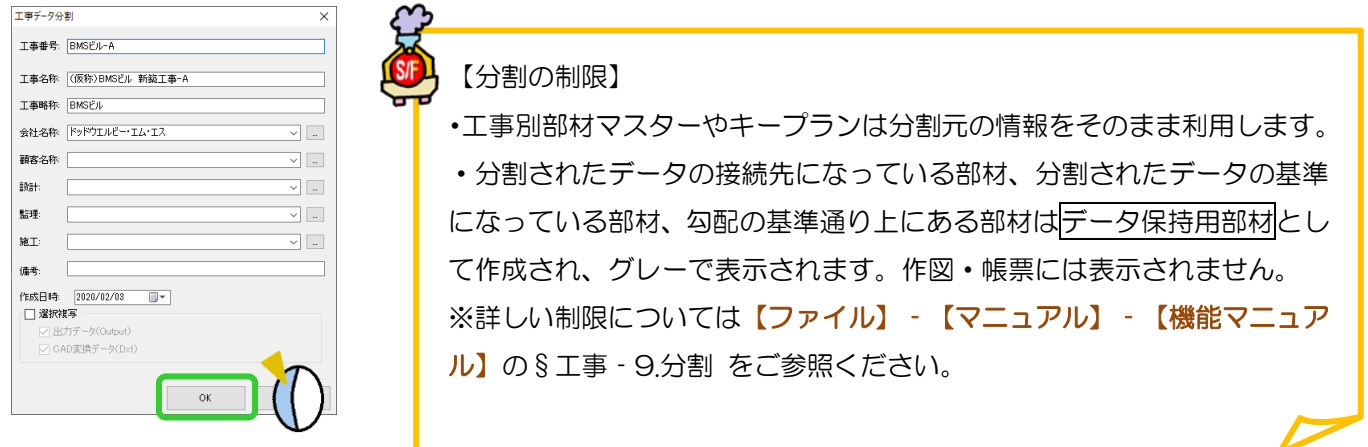

データの分割が終了すると確認メッセージを表示します。

引き続き他の条件でデータを分割したい場合はいいえ、分割したデータを確認したい場合ははいをクリックします。 例) はいをクリックした場合 インパン (BMS ビル-A] (仮称) BMS ビル 新築工事-A

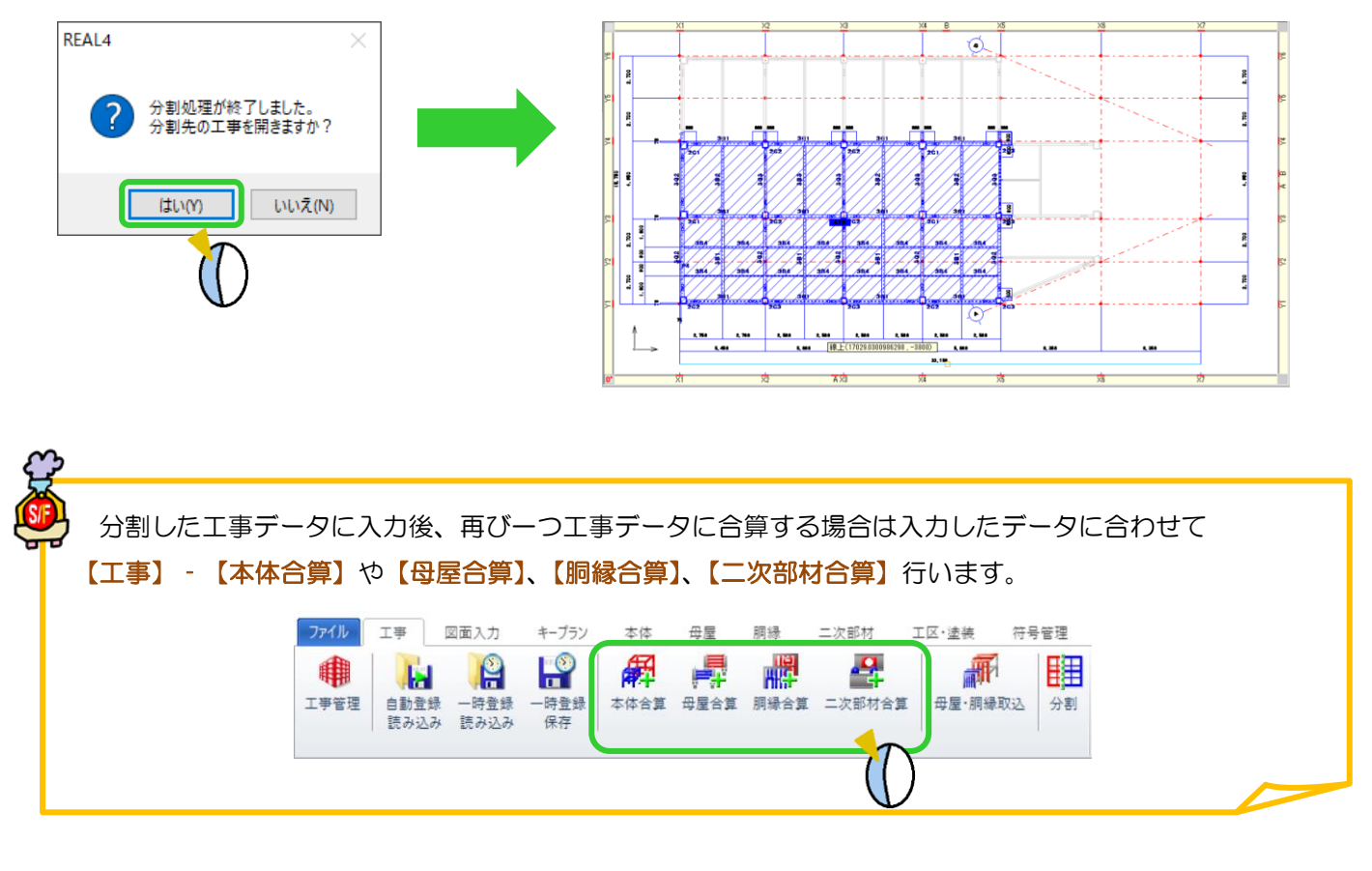